**Comment mettre en place une veille sur l'e-réputation de votre entreprise ? (3ème partie : mise en place d'un tableau de bord)**

Retour au sommaire de la lettre

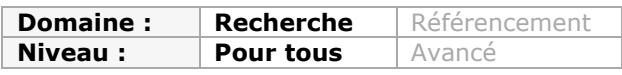

*Les exemples commencent à se multiplier d'entreprises ayant eu à pâtir d'une mauvaise eréputation suite à des actions d'internautes sur YouTube, Facebook ou autres sites web communautaires ou non. Pour une société, il convient de plus en plus d'être réactive sur la façon dont on parle d'elle en ligne. Une veille sur cette e-réputation est donc essentielle et de plus en plus d'acteurs se positionnent sur ce marché. Dans cet aticle en trois parties, nous allons esssayer de faire un tour complet de cette thématique et de voir comment mettre en place en interne de l'entreprise ce type de veille. Après les mots clés dans la première partie, les outils de recherche à interroger et les flux RSS de veille à créer dans la deuxième, cette troisième et dernière partie va nous expliquer, étape après étape, comment créer un tableau de bord pour suivre de façon récurrente notre e-réputation...*

Nous avons vu le mois dernier comment utiliser Yahoo! Pipes pour mixer les différents flux RSS qui nous permettront de surveiller nos mots-clés. Il nous faut maintenant rendre ces « méta-flux » exploitables, d'une part, en leur donnant une visibilité grâce à un service ou logiciel d'agrégation de flux RSS, d'autre part, en créant un tableau de bord qui nous permettra de monitorer/surveiller nos résultats de manière à la fois qualitative et quantitative.

## *5ème étape : Mise en œuvre d'un service d'agrégation de flux RSS*

Cette partie est relativement simple puisqu'il s'agit de mettre sous surveillance les flux RSS précédemment créés dans Yahoo! Pipes via un service d'agrégation ou un logiciel. Pour la démonstration nous avons choisi le service Netvibes. Vous pouvez bien sûr utiliser un logiciel comme RSS Owl (<http://www.rssowl.org/>), RSS Bandit [\(http://rssbandit.org/\)](http://rssbandit.org/) ou (<http://www.feedreader.com>).

## *Etape 5.1 Mise en œuvre de Netvibes :*

Ouvrez un compte sur Netvibes [\(http://www.netvibes.com\)](http://www.netvibes.com) et supprimez les « boîtes » (appellé « Widgets ») présentes par défaut sur la page (météo, actualité, photos Flickr, etc). Pour cela :

- 1. Cliquez sur la croix en haut à droite de chaque widget
- 2. Puis choisissez « Effacez définitivement »

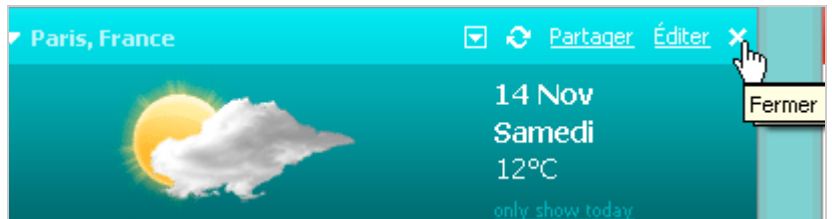

Laissez la page Netvibes ouverte dans un onglet de votre navigateur puis ouvrez un autre onglet et :

- 1. Allez sur votre compte Yahoo! Pipes
- 2. Allez sur la page d'accueil d'un de vos flux Yahoo! Pipes
- 3. Faites-un clic droit sur « Get a RSS »

4. Choisissez « Copiez l'adresse du lien » si vous utilisez Firefox et « Copiez le raccourci » pour Internet Explorer

- 5. Allez sur l'onglet Netvibes dans votre navigateur
- 6. Cliquez sur le rectangle vert en haut à gauche « Ajoutez du contenu » (voir ci-dessous)
- 7. Choisissez « Ajouter un flux » dans le menu déroulant
- 8. Collez le flux RSS
- 9. Cliquez sur le bouton gris « Ajouter un flux ». Un carré intitulé « FEED » apparaît.
- 10. Cliquez sur le rectangle vert « Ajouter » sous le carré « FEED »

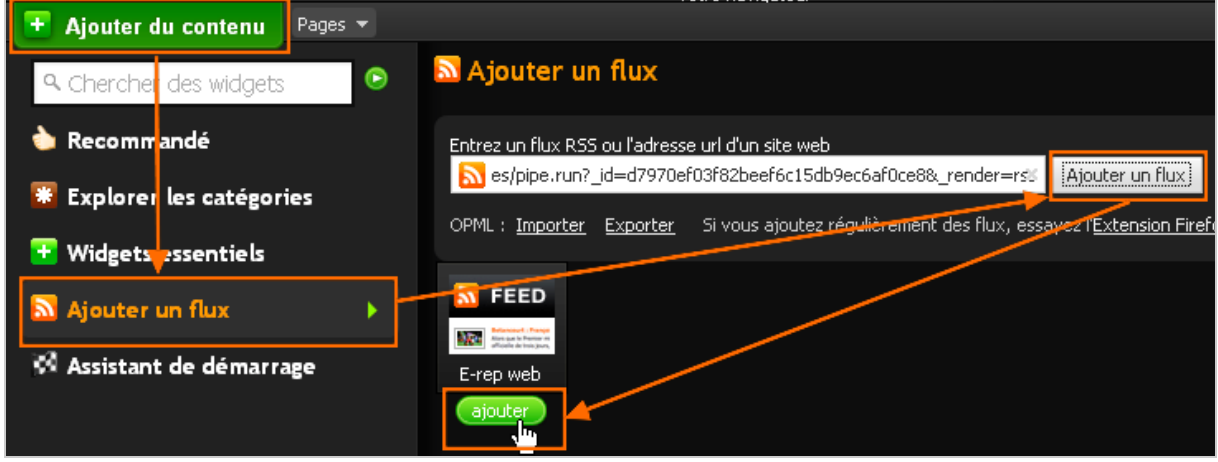

11. Le flux doit maintenant apparaître comme un nouveau widget dans votre page Netvibes.

Afin de mieux différencier les sources utilisées pour générer des flux RSS dans Yahoo! Pipes nous vous conseillons de créer autant d'onglets thématiques dans Netvibes que de flux. Pour cela il faut commencer par supprimer les onglets par défaut de Netvibes :

- 1. Cliquez sur un onglet
- 2. Le mot « Editer » apparaît
- 3. Cliquez dessus. Une barre d'options apparaît.
- 4. Choisissez « Supprimer cet onglet » à droite de la barre.

Pour créer de nouveaux onglets :

- 1. Positionnez-vous sur la barre d'onglets Netvibes
- 2. Cliquez sur « Nouvel onglet » à la droite du dernier onglet
- 3. Nommez l'onglet. Exemple : « Blogs »

Lorsque vous voudrez intégrer le flux Yahoo! Pipes correspondant aux blogs il faudra cliquer auparavant sur l'onglet « Blogs » afin qu'il s'intègre à cette page.

!! Si le flux Yahoo! Pipes n'est pas reconnu par votre agrégateur : il arrive assez régulièrement que Netvibes ou d'autres agrégateurs n'arrivent pas à lire des flux générés via Yahoo! Pipes. L'astuce consiste alors à transformer ces derniers via le service Postrank (gratuit) qui va les rendre lisibles. Comment faire ?

- 1. S'inscrire sur Postrank :<http://www.postrank.com/register>
- 2. Aller sur la page « Subscription » :<http://www.postrank.com/subscriptions>
- 3. Cliquer sur l'onglet « Import »
- 4. Choisissez « Direct input » dans le menu déroulant
- 5. Entrez votre flux
- 6. Cliquez sur « Import »
- 7. Cliquez ensuite sur le titre de votre flux qui s'est ajouté dessous
- 8. Dans le menu déroulant « Show » choisir « All Posts »

9. Récupérez le flux RSS modifié à droite de la page (« Export to ») et ajoutez-le à votre agrégateur.

#### *Etape 5.2 Comment utiliser Netvibes ?*

Sur Netvibes il vous suffit de cliquer sur un article dans un flux RSS (widget) pour faire apparaître une fenêtre de lecture beaucoup plus confortable.

### **© Abondance.com - Lettre "Recherche & Référencement" #109 - Novembre 2009**

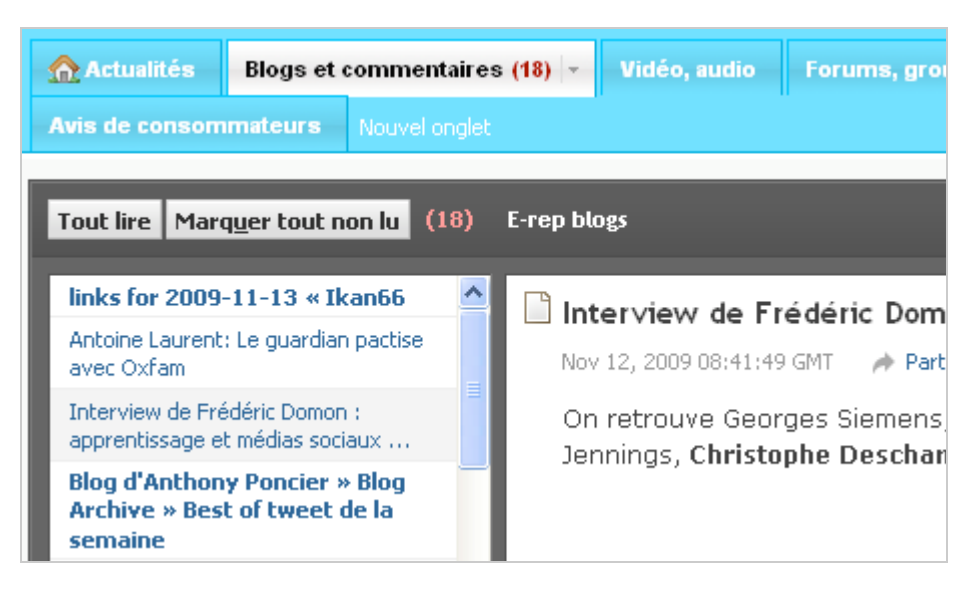

Les articles n'apparaissant que rarement dans leur intégralité vous pourrez cliquer sur « Lien », à droite de cette fenêtre, pour arriver à la page d'origine.

## *6ème étape : Mettre en place un tableau de bord d'activités avec Google Spreadsheet*

Google Spreadsheet [\(http://docs.google.com\)](http://docs.google.com) est un tableur en ligne qui va nous permettre de créer un tableau de bord grâce aux éléments captés dans les flux RSS. Il dispose d'une fonctionnalité particulièrement utile puisqu'il peut lire en partie les flux RSS et va donc nous permettre de qualifier plus facilement les billets, articles, messages et autres twitts qui y transitent. Il faut bien sûr créer un compte pour y accéder mais vous en possédez déjà un si vous utilisez un service Google (à l'exception des moteurs de recherche). Il s'agit comme vous le savez d'un identifiant unique.

Nous allons donc construire cette dernière brique qui va nous permettre de disposer d'indicateurs pour suivre ce qui se dit de nous sur le web et être ainsi en mesure de répondre à une éventuelle attaque ou, plus simplement, de suivre le « buzz » autour de nos activités. Nous prendrons pour exemple le flux « Web » créé dans Yahoo! Pipes.

*Etape 6.1 Récupérer les flux RSS dans Google Spreadsheet.*

1. Dans Google Docs cliquer sur le bouton « Create New » en haut à droite puis choisissez *Spreadsheet*. Donnez ensuite un nom à votre fichier :

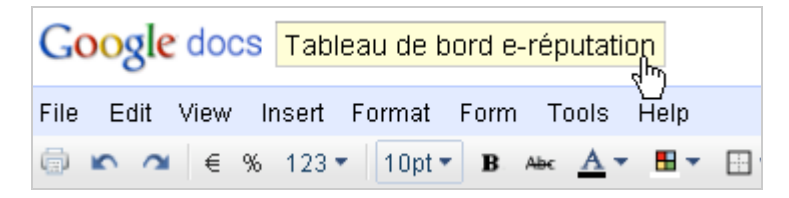

2. Donnez aussi un nom à la feuille (onglet en bas de page) . Exemple « E-rep web datas »:

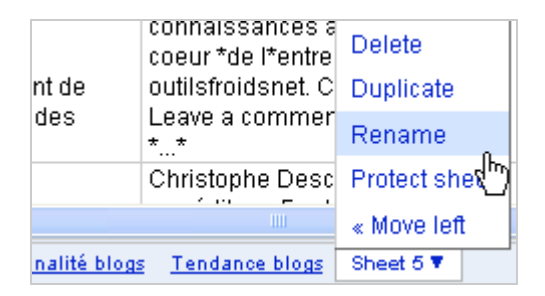

Nous allons maintenant entrer le flux RSS Yahoo! Pipes correspondant à la surveillance du web (au sens « sites web classique ») :

- 3. Collez le flux dans la cellule B2
- 4. Créez le tableau ci-dessous :

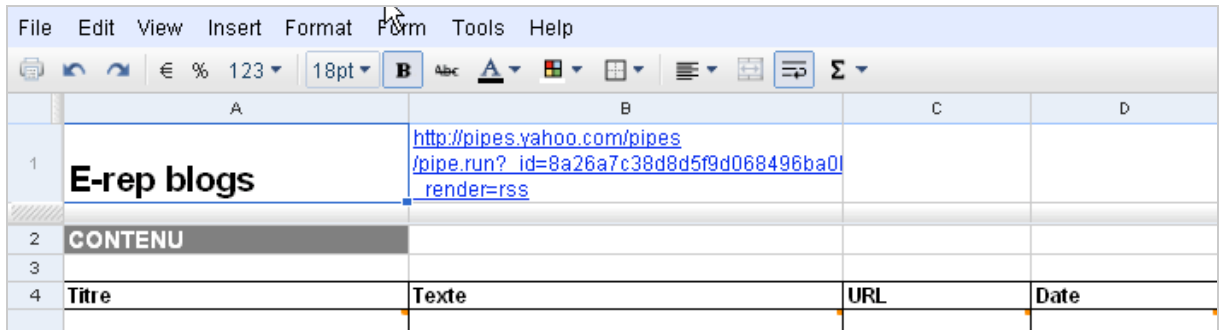

5. Inscrivez les formules suivantes dans les cellules :

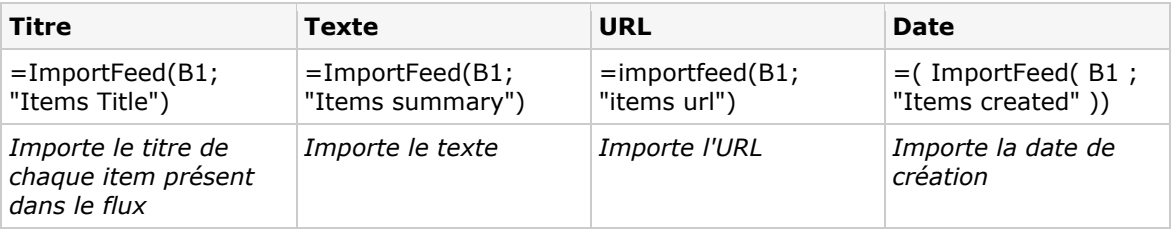

Comme vous le voyez les cellules suivantes se remplissent automatiquement :

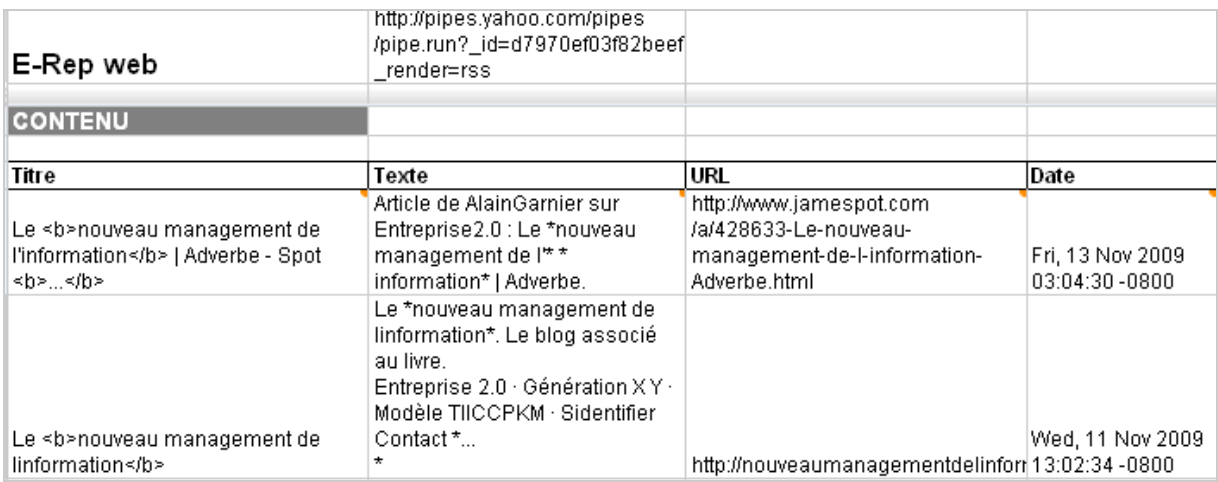

*Etape 6.2 Créer le tableau de tonalité de l'information*

1. Sur la même feuille et à partir de la cellule F2, créez ce second tableau qui va nous permettre de qualifier l'information :

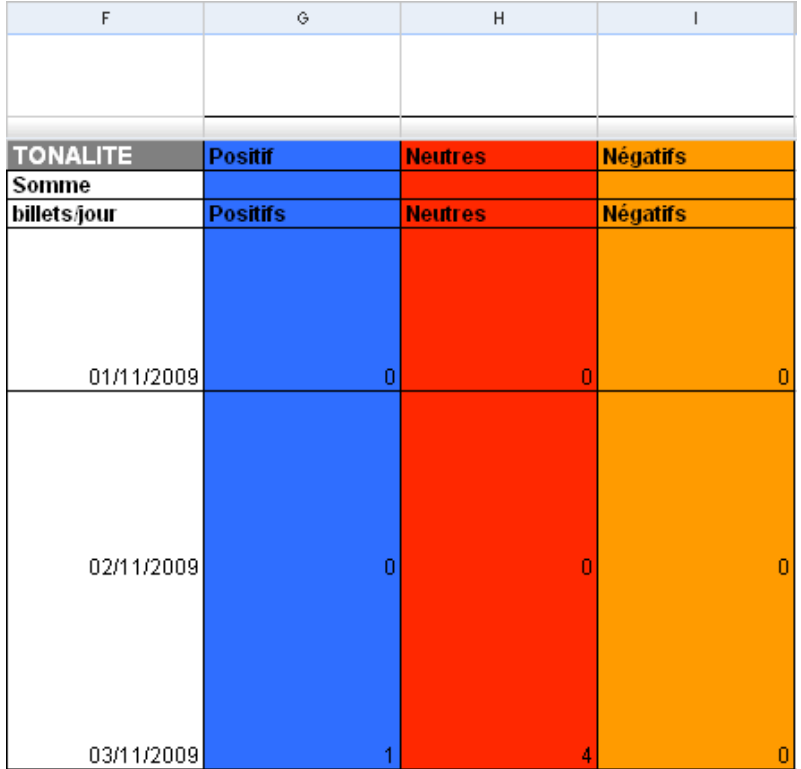

Nous avons opté ici pour un tableau mensuel. Comme avec Excel, vous pouvez ici incrémenter les dates automatiquement. Il suffit pour cela d'entrer les deux premières, de les sélectionner, puis de vous positionner en bas à droite de la seconde cellule pour faire apparaître une poignée (croix) qu'il vous suffira alors de tirer vers le bas :

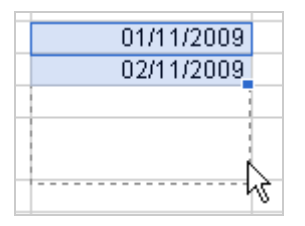

## 2. Passez en revue chaque article

Remplissez ce tableau en fonction de ce qui est nouveau dans le tableau de gauche et en vous aidant de la date qu'il fournit automatiquement.

Vous pouvez évaluer chaque article paru en fonction de sa tonalité. Pour faire simple il peut être positif, neutre ou négatif. Si le texte dont vous disposez dans le tableau de gauche vous semble insuffisant il suffit de sélectionner l'url correspondante d'un clic, puis de cliquer sur le petit logo bleu qui apparaît en haut à gauche de la cellule pour accéder à la page web correspondante.

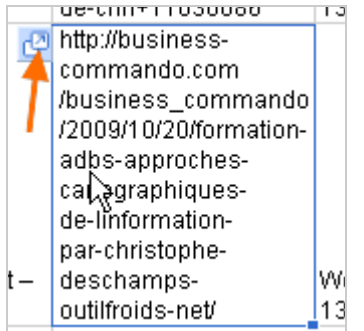

Exemple : dans le tableau ci-dessus on voit que 5 articles ont été publiés le 03/11/2009. 1 a une tonalité positive et 4 ont une tonalité neutre.

*!! Il est important pour le bon déroulement de la prochaine étape de mettre des 0 dans les cellules vides de ce tableau.*

Vous êtes maintenant en mesure de savoir combien d'articles ont cité les mots-clés qui vous intéressent , quand et par qui ils ont été publiés.

3. Nous allons maintenant ajouter une fonctionnalité de somme automatique en insérant la formule suivante dans les cellules G3, H3 et I3 :

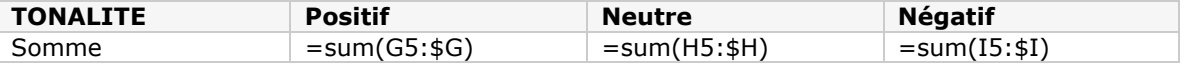

Nous obtenons automatiquement les résultats suivants pour le mois de novembre :

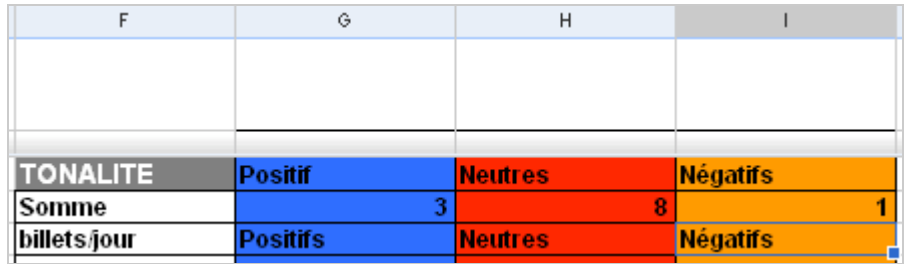

#### *Etape 6.3 : Générer des graphiques*

Cette dernière partie va nous permettre de concrétiser sous forme de graphiques l'ensemble du travail mené. Ceux-ci nous donnerons une vision plus claire de ce qui se dit de nous sur le web.

Nous avons choisi deux types de graphiques :

\* Graphique 1 : un camembert pour mieux faire apparaître les tonalités et être en mesure de les comparer entre elles.

\* Graphique 2 : un diagramme avec courbes de tendances qui nous permettra de repérer les moments où l'on parle beaucoup de nous et comprendre pourquoi les moments où l'on ne parle plus de nous et agir pour que ce ne soit plus le cas.

#### Réalisation du graphique 1 :

- 1. Sélectionnez la plage de données allant de F2 à I3
- 2. Cliquer sur Insert/Chart
- 3. Choisissez « Pie »
- 4. Donnez un titre au graphique. Exemple : « Tonalité web »

## **© Abondance.com - Lettre "Recherche & Référencement" #109 - Novembre 2009**

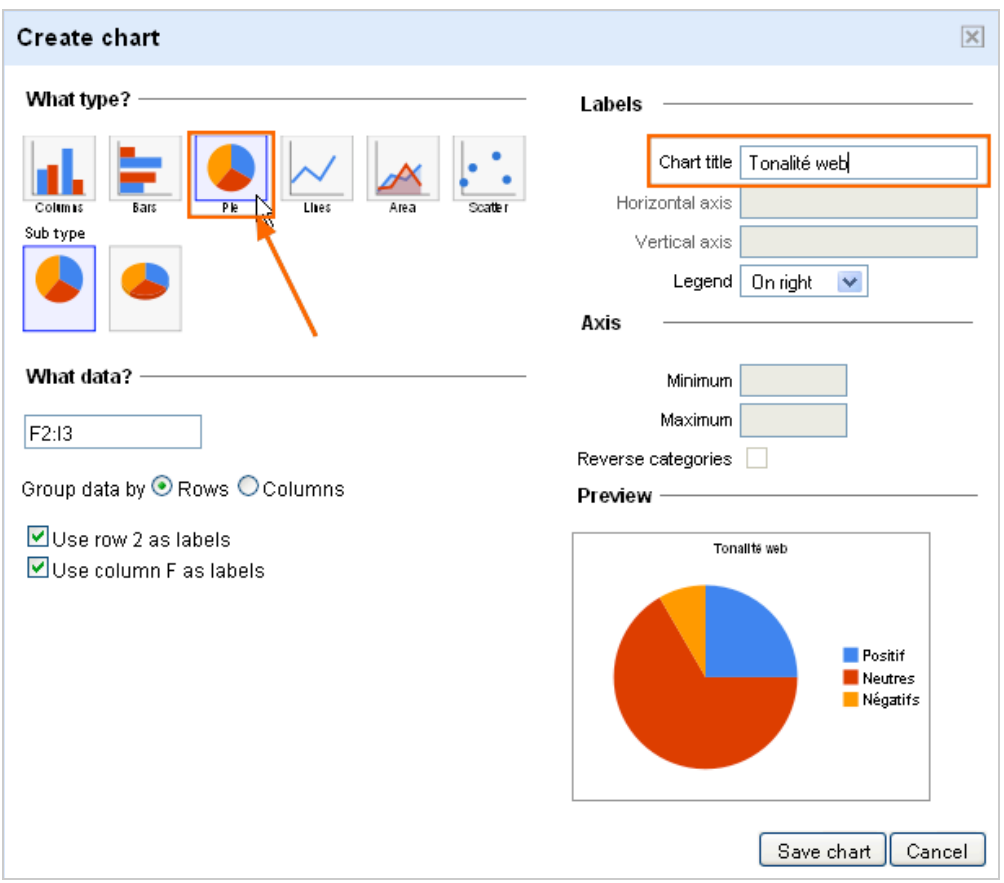

- 5. Cliquez sur « Save chart »
- 6. Cliquez sur le graphique qui apparaît alors dans la page du tableur
- 7. Cliquez sur « Chart »/ « Move to own sheet »

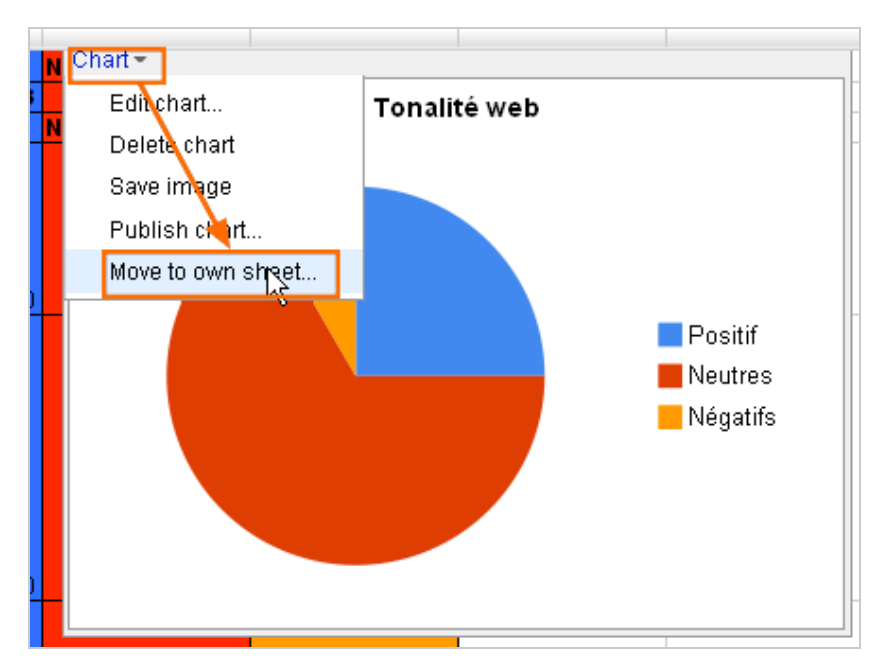

Le graphique va automatiquement s'insérer dans une nouvelle feuille accessible dans les onglets de Google Spreadsheet. Il sera ainsi bien plus lisible. Intitulez cette feuille « Tonalité web ».

Réalisation du graphique 2

Revenez sur la feuille contenant les deux tableaux.

- 1. Sélectionnez la plage de données allant de F4 à I34
- 2. Cliquez sur « Insert/Chart »
- 3. Choisissez « Lines »
- 4. Donnez un titre au graphique. Exemple : « Tendance web »

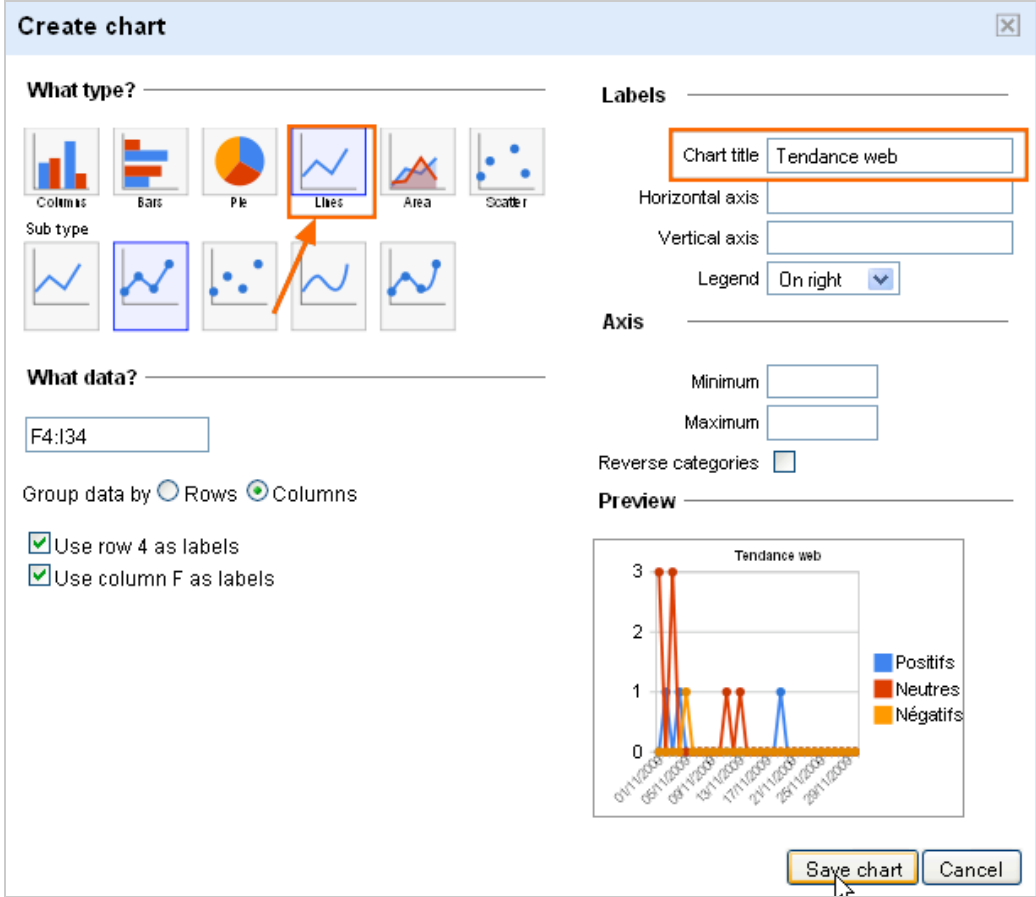

- 5. Cliquez sur « Save chart »
- 6. Cliquez sur le graphique qui apparaît alors dans la page du tableur
- 7. Cliquez sur « Chart »/ « Move to own sheet »

Avec ces deux graphiques vous êtes dorénavant en mesure de suivre ce que l'on dit de vous sur le web. Reste à les bâtir de la même manière pour chacun des grands types de sources identifiés et transformés en flux Yahoo! Pipes.

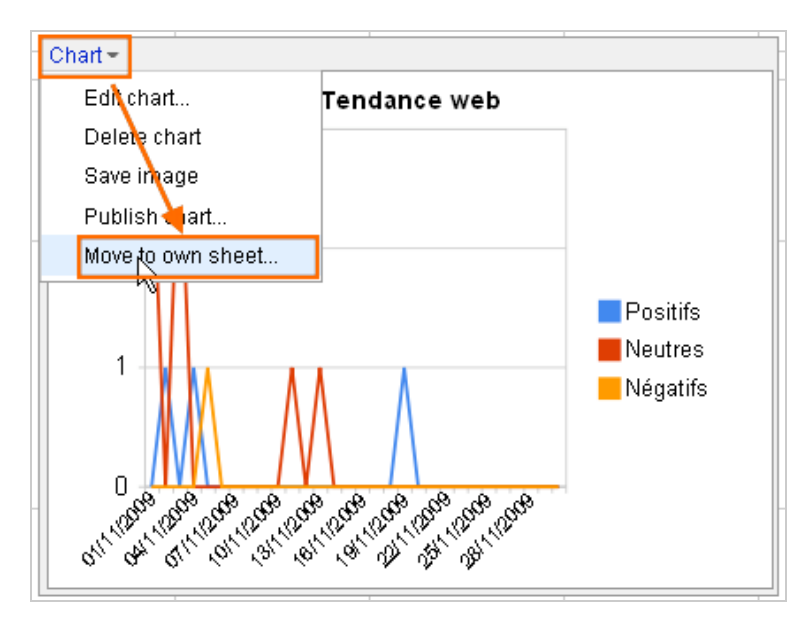

On pourra enfin consolider les différentes données pour obtenir :

- des données globales par mois mixant les données captées dans les différents tableaux de Tonalité.

- des données trimestrielles, semestrielles, annuelles par type de sources mais aussi globales.

# *Conclusion :*

*Avantages de la solution* : bâtir soi-même son dispositif de surveillance de la e-réputation permet d'avoir un contrôle précis des sources utilisées et de mieux gérer ce que l'on souhaite faire entrer ou non dans le système. On évite ainsi l'effet « boîte noire » propre aux solutions proposées par les prestataires spécialisés. Autre avantage, l'ensemble des services utilisés pour bâtir cette solution est gratuit.

*Inconvénients* : comme tout système de veille en général et plus particulièrement de veille e-réputation, celui-ci est chronophage. Il nécessitera que l'on passe chaque jour du temps à qualifier l'information entrante afin d'en tirer des tendances qui nous aideront à comprendre les données recueillies. Il est clair aussi que ce système ne peut dépasser un certain niveau de charge et qu'il doit être utilisé pour des structures qui ne cherchent pas à « faire du buzz » à tout prix sur le web. Au rayon des inconvénients il faut noter enfin que Yahoo! Pipes est encore assez loin du fameux temps réel qui alimente l'actualité technologique actuellement. Il faut parfois compter quelques heures avant qu'une information parue sur un blog ou sur Twitter soit répercutée dans les flux. Si votre organisation a besoin d'une réactivité inférieure à ce délai alors mieux vaut vous tourner vers une autre solution. Mais le RSS temps réel arrive ([http://rsscloud.org/\)](http://rsscloud.org/) et Yahoo! Pipes n'y sera sans doute pas indifférent longtemps. Bonne veille !

## *Christophe Deschamps*

*Consultant et formateur en gestion de l'information. Responsable du blog Outils Froids [\(http://www.outilsfroids.net/\)](http://www.outilsfroids.net/)*

**Réagissez à cet article sur le blog des abonnés d'Abondance : [http://abonnes.abondance.com/blogpro/2009/11/comment-mettre-en-place-une](http://abonnes.abondance.com/blogpro/2009/11/comment-mettre-en-place-uneveille-sur.html)veille-sur.html**